#### Revise ARC Number

# Step 1: Go to Ming Chuan Homepage (web.mcu.edu.tw)

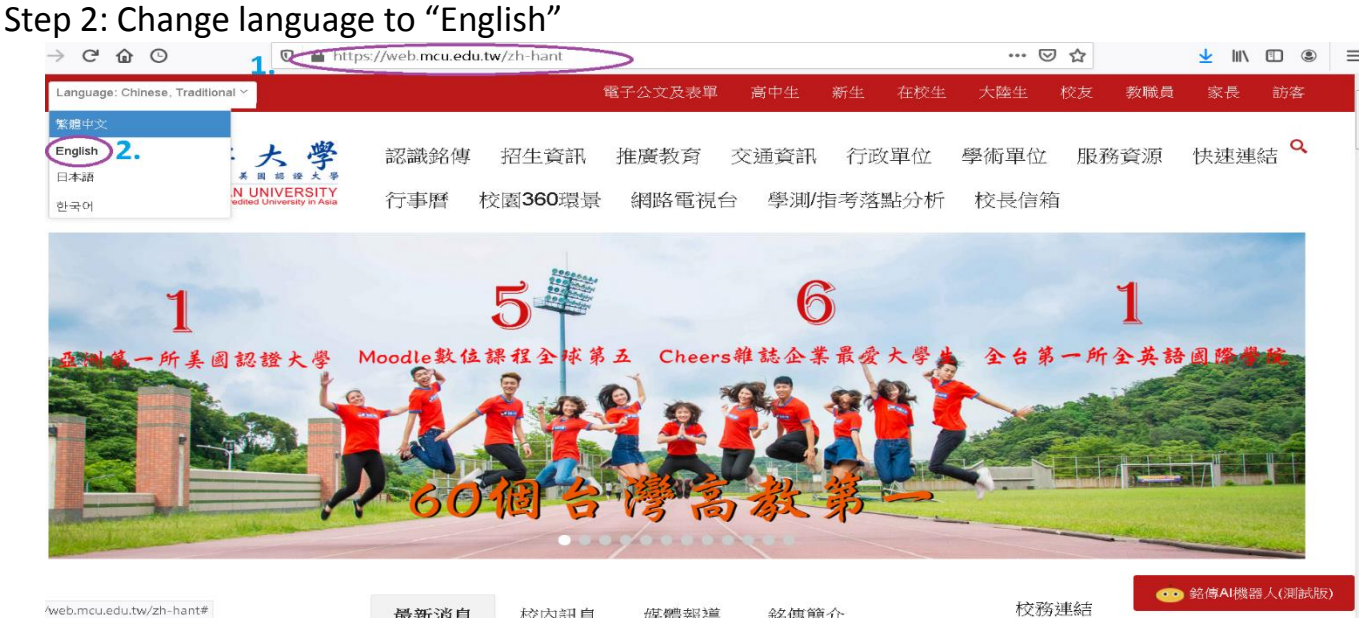

#### Step 3: Select "E-Request and E-form"

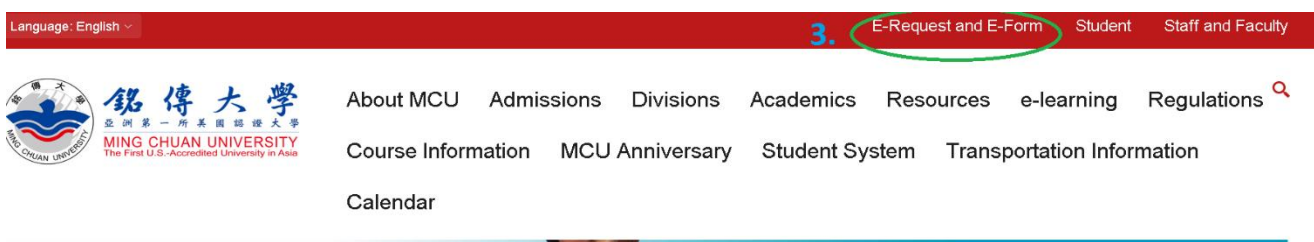

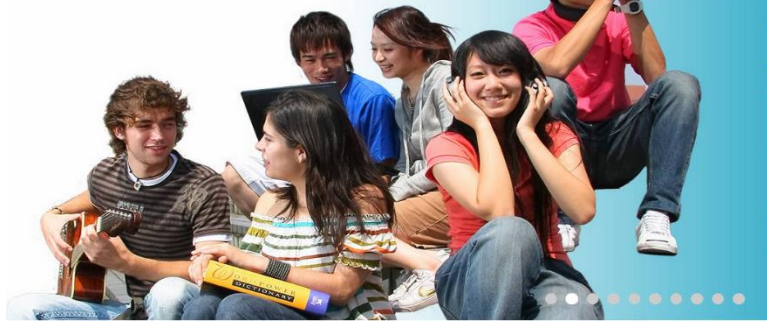

## E-portfolio **Learning Records**

1st university to use e-portfolio for student learning records and quality assurance

Step 4: Key in your "Username" and "Password"

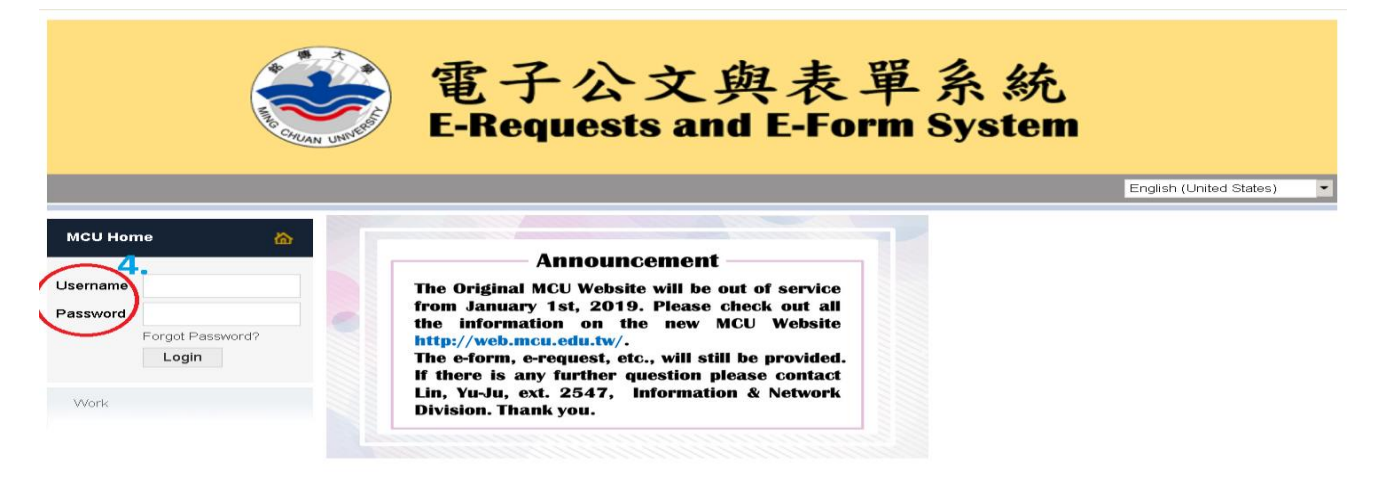

### Step 5: Click on "Work" "e-Form" Step 6: Choose Form ID "1912 Student's National ID Change Application Form"<br>**E-Requests and E-Form System**

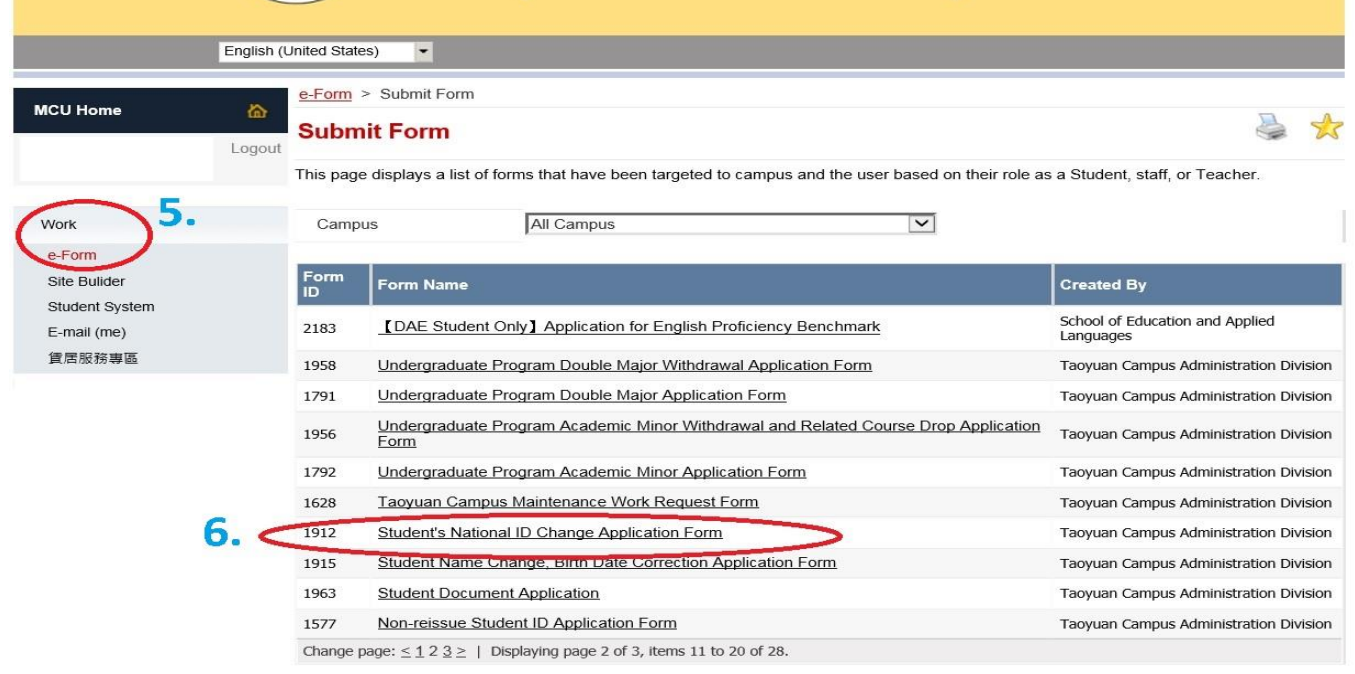

Step 7: Complete the form (At the Household Register, click on "Browse" and attached the front side of your ARC card". Lastly click on "Submit".

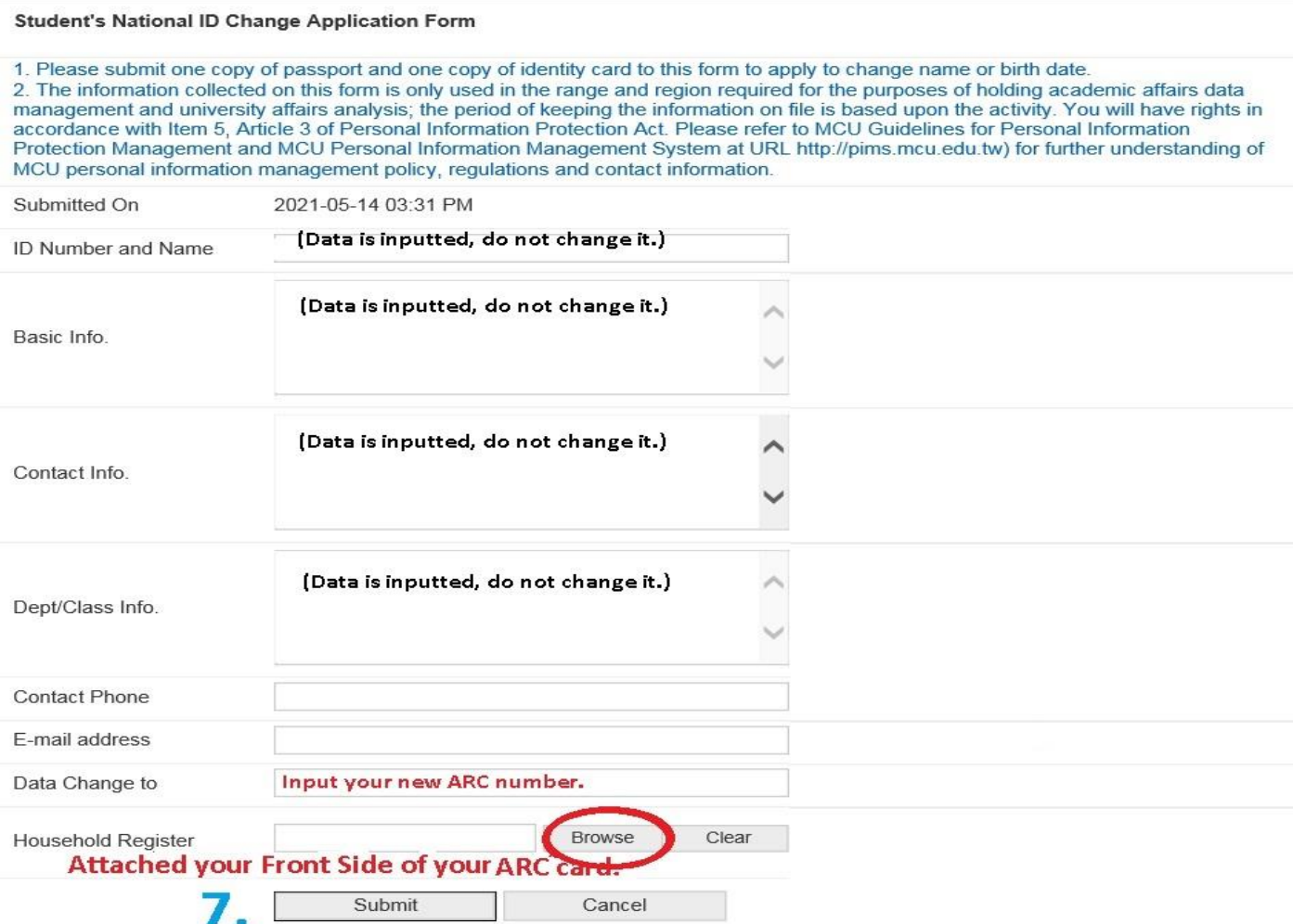